# 广东省干部培训网络学院使用指南

#### 一、网络学院基本功能介绍

广东省干部培训网络学院(以下简称网络学院)是广东省委组织 部为适应大规模培训干部需要和中组部有关要求建设的网络学习系 统,已成为我省干部教育工作的重要组成部分。网络学院免费提供线 上课程学习、网络课程直播、专题班学习、学时管理、培训档案等功 能,学习内容涵盖理论教育、党性教育、专业能力、知识培训等。同 时提供超星数字图书馆、中国知网等免费阅读、查阅和下载资料等服 务。网络学院系统包括 PC 版和 APP 两部分,跨终端账号通用。管理 人员账号由省委组织部分配,学员账户可由单位管理员分配,也可由 本人实名注册登记,但需向所在单位组织人事部门报备,以便纳入单 位考核管理。

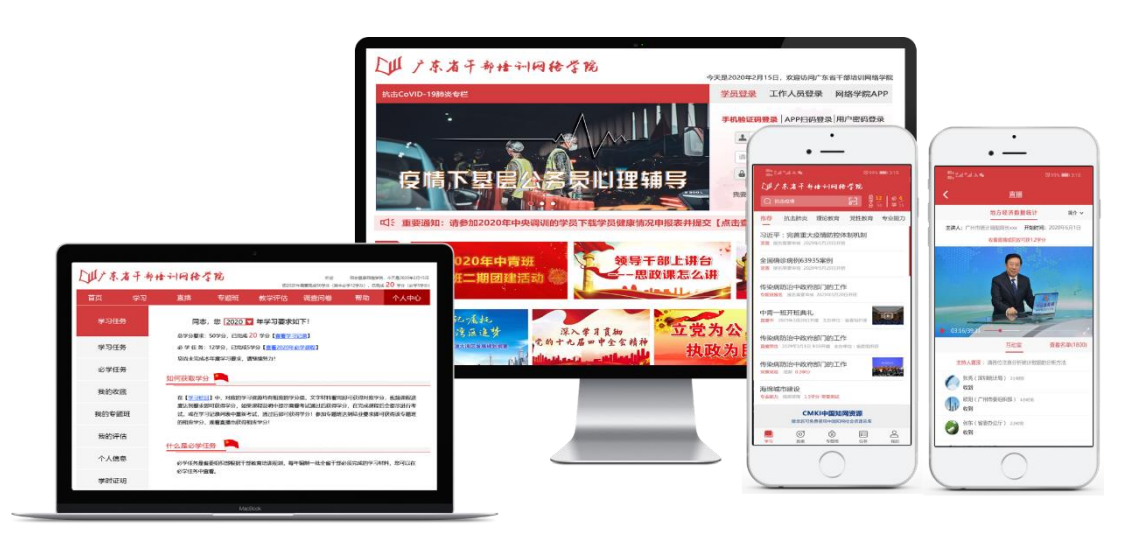

## 二、网络学院访问

### (一)**PC** 版网络学院

网络学院的互联网访问地址是 https://gbpx.gd.gov.cn,可以在互联 网上随时随地访问网络学院。为获得更好的学习体验,建议及时更新 浏览器版本。网络学院后续将提供政务外网访问服务,地址另行公布。

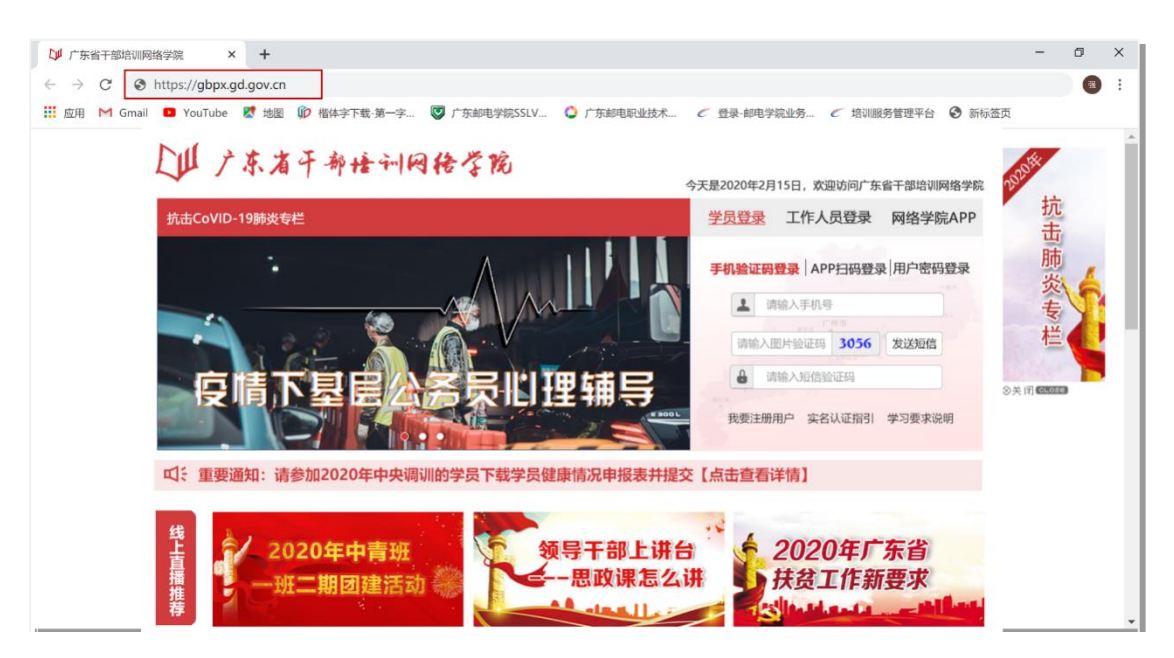

方法一: 在浏览器地址栏输入: [https://gbpx.gd.gov.cn](https://gbpx.gd.gov.cn/) 即可进入学习平台

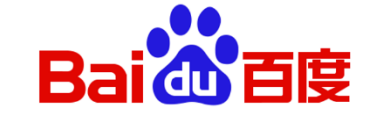

广东省干部培训网络学院 ô 百度一下

方法二: 通过搜索引擎搜索: "广东省干部培训网络学院"进入学习平台

# (二)**APP** 版网络学院

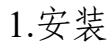

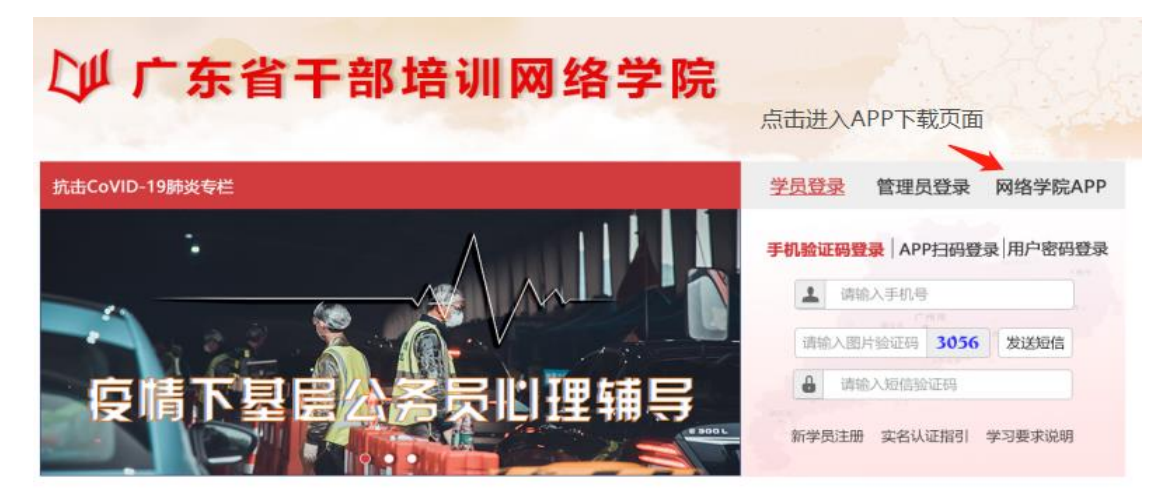

1) 扫码下载:用户可通过 QQ/微信扫描下方二维码,在扫码后点击 "右上角"的图标,选择用"浏览器打开",进行下载安装(如下图 1.1、 图 1.2)。

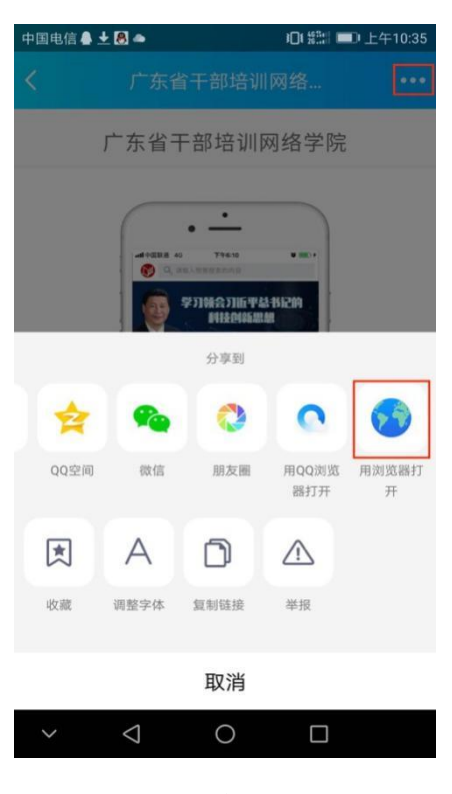

图 1.1 图 1.2

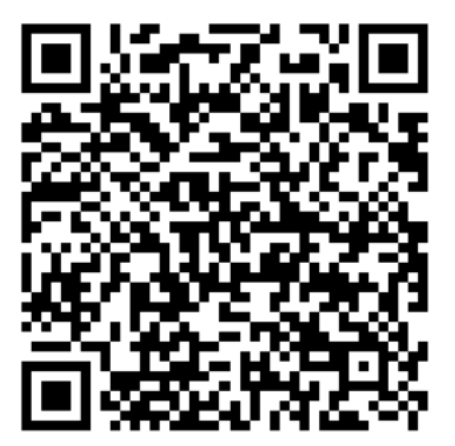

2) 华为应用市场下载:用户打开"华为应用市场",在顶部搜索栏中输 入"广东省干部培训网络学院",在搜索结果中找到"广东省干部培 训网络学院"进行下载安装(如下图 1.3、图 1.4、图 1.5)。

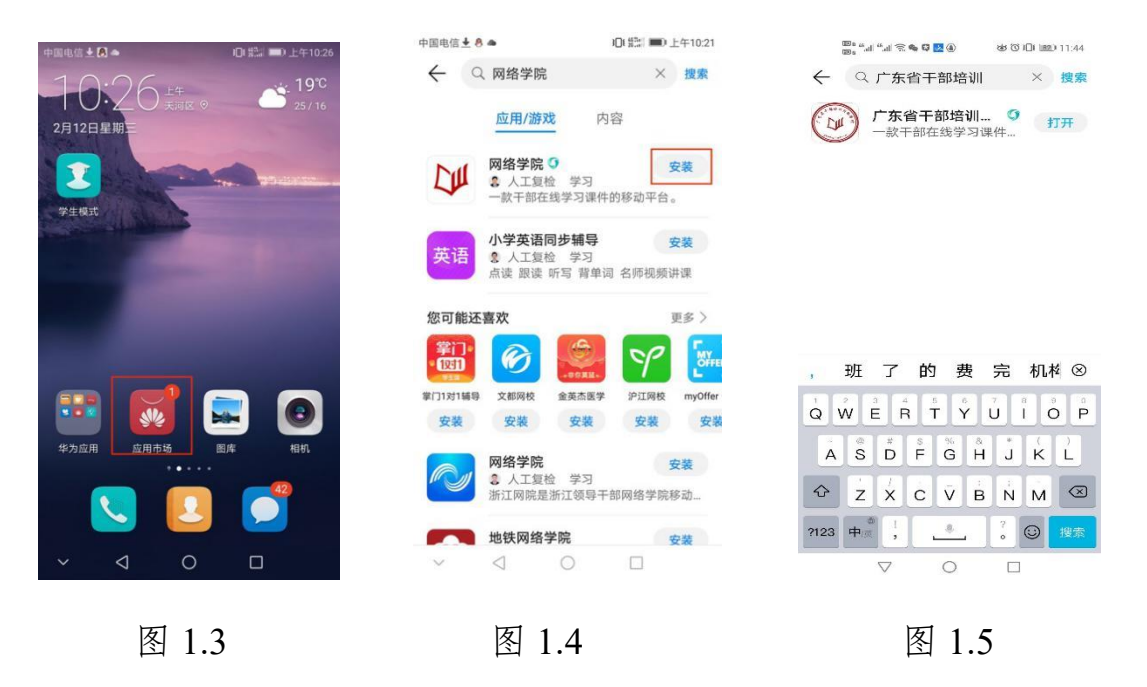

2.登录

用户打开"网络学院"APP,若用户的手机号已在系统中注册过, 则可以使用"短信验证码登录"方式登录,若未注册,则需要用户使用 "用户名/密码"方式登录(用户名/密码可联系单位管理员获取)。 1) 短信验证码登录界面如下(如下图 2.1):

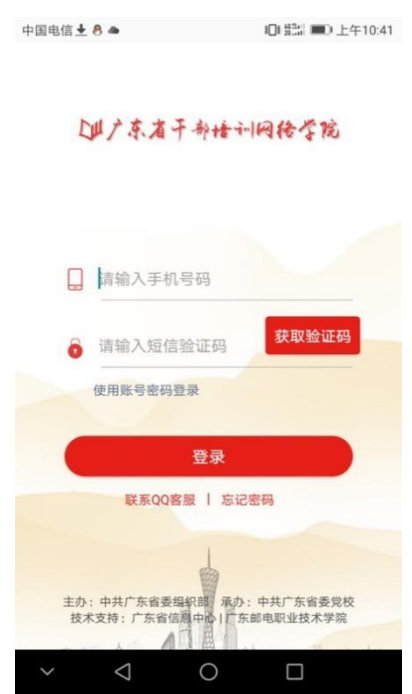

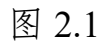

2) 用户名/密码登录界面如下(如下图 2.2):

1347东省干部培训网络学院

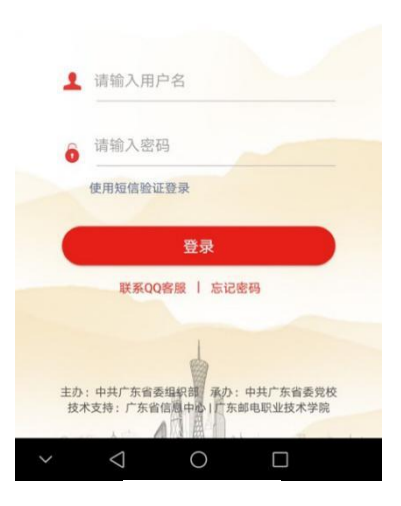

图 2.2

3.苹果用户安装注意事项

若用户为苹果用户,则需在下载安装后进行如下操作:

- 1) 打开"设置", 选择"设置"中的"通用"并打开(如下图 3.1)。
- 2) 在"通用"中找到"设备管理",并打开(如下图 3.2)。
- 3) 在"设备管理"中找到"Guang Post Vocational Techniqu…",并打开 (如下图 3.3)。
- 4) 选择"信任 Guang Post Vocational Techniqu…",即可正常使用(如

下图 3.4)。

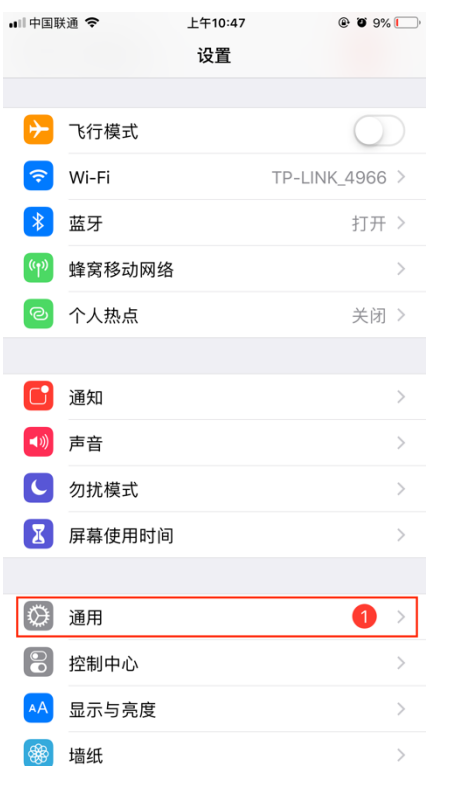

| ■■中国联通 今                                | 上午10:48 | $@$ $@$ $8\%$ $@$      |
|-----------------------------------------|---------|------------------------|
| 〈设置                                     | 通用      |                        |
| 后台应用刷新                                  |         | $\mathcal{P}$          |
|                                         |         |                        |
| 日期与时间                                   |         | $\left. \right\rangle$ |
| 键盘                                      |         | $\mathcal{P}$          |
| 语言与地区                                   |         | $\mathcal{P}$          |
| 词典                                      |         | $\mathcal{P}$          |
|                                         |         |                        |
| iTunes Wi-Fi 同步                         |         | $\mathcal{P}$          |
| <b>VPN</b>                              |         | 未连接 >                  |
| 设备管理 Guangdong Post Vocational Techni > |         |                        |
|                                         |         |                        |
| 监管                                      |         | $\mathcal{P}$          |
|                                         |         |                        |
| 还原                                      |         | $\mathcal{P}$          |
| 关机                                      |         |                        |
|                                         |         |                        |

图 3.1 图 3.2

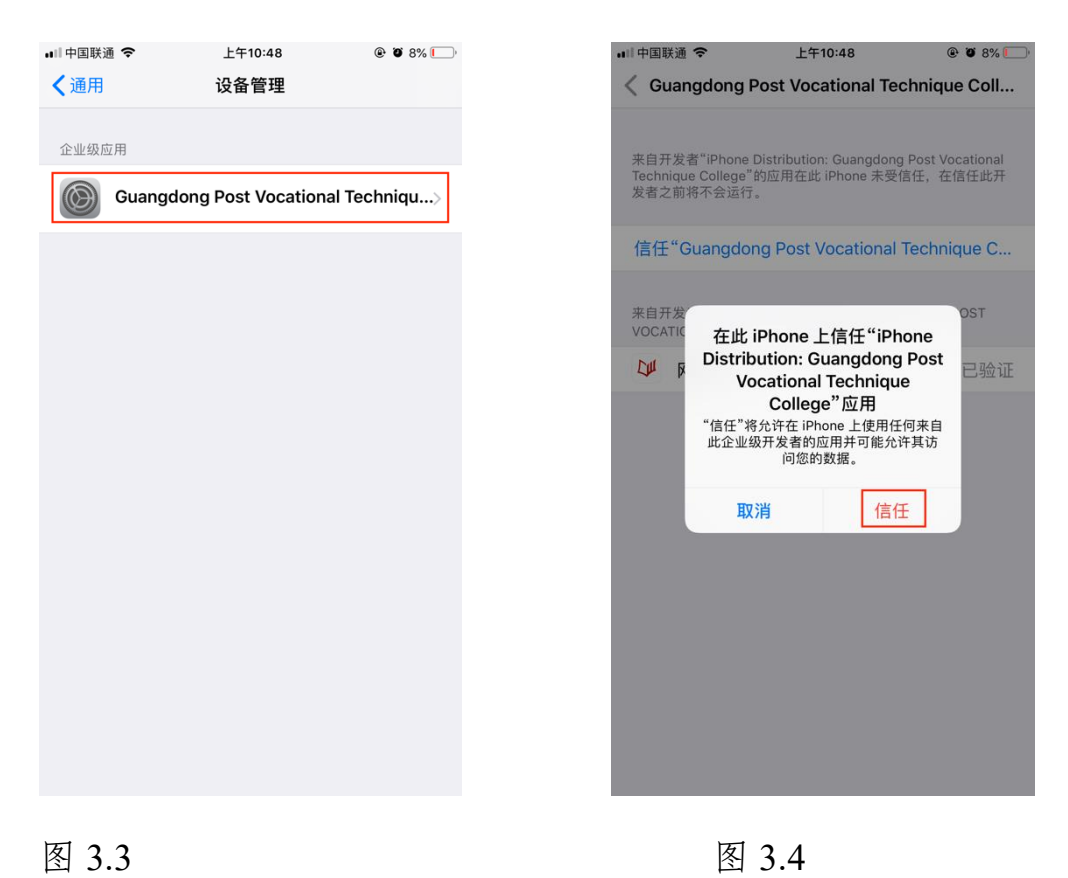

### 三、网络学院学习账号注册、实名制登记和登录

如果您已经拥有网络学院账号,您可以继续使用该账号登录系统 或 APP 进行学习。根据有关要求,2019 年 9 月开始,账号必须进行 实名制登记后方可继续使用,如果您登录后,系统提示您进行实名制 登记,请您按照系统提示,填写您的身份证号和手机号码,完成实名 制工作。网络学院系统信息安全等级保护级别为三级,并于 2020 年 1 月通过国产商用密码应用验收,可以保障用户个人信息的安全。

如果您没有网络学院账号,有两种方式获取账号。

第一种是联系本单位网络学院系统管理员,请管理员给您开通账 号,登录网络学院进行学习。

第二种是在网络学院系统进行注册, 打开网络学院系统首页, 点

11

击用户登录界面下方的"新学员注册"按钮,按页面指引进行注册,注 意正确填写身份证号和手机号码,过程需要短信验证。注册后,请向 行政关系所属单位组织人事部门报备,以便纳入单位考核管理。

获取网络学院账号后,您可以使用短信验证码、APP 扫码、用户 名密码三种方式登录。

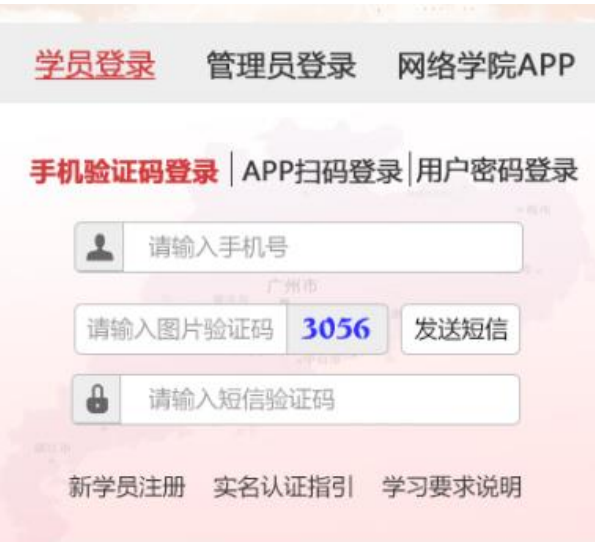

#### 四、网络学院功能简介

网络学院系统的功能主要包括学习、直播、专题班、个人中心等

功能。如下图所示:

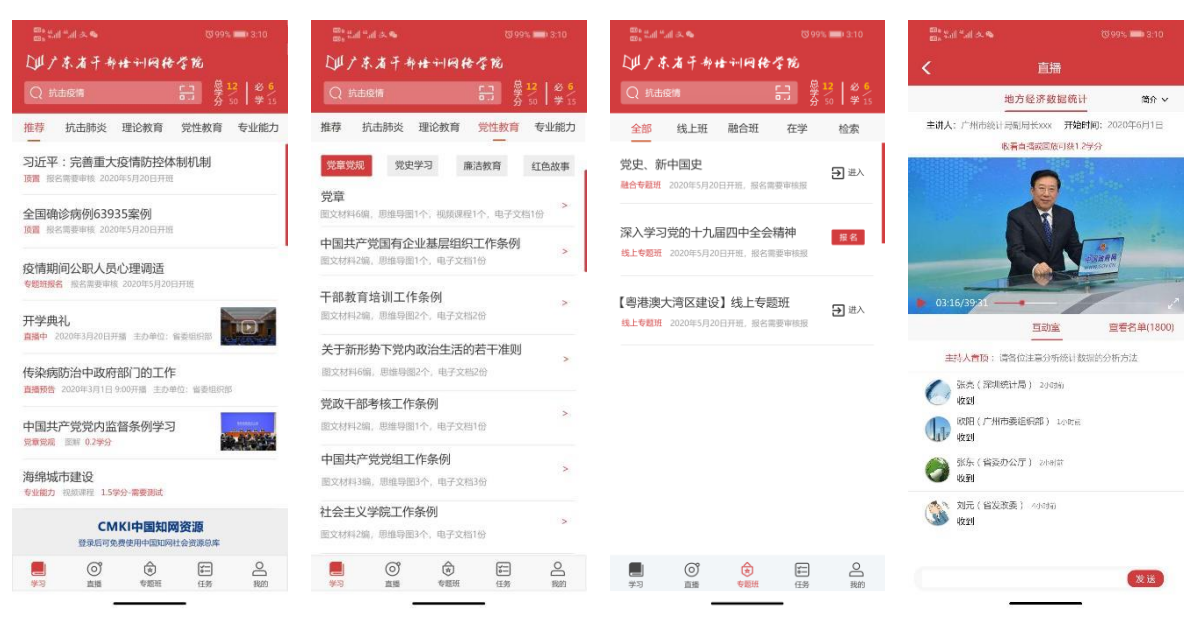

学习功能为学员提供学习资源查询、浏览、观看、考试等服务, 每份学习资源会标记相应的学时,网页文件类学习资源您需要完成一 定时长的阅读,视频类学习资源您需要完成视频观看,考试类学习资 源您通过测试即可获得相应的学时。网络学院学员登录后,可以免费 使用部分中国知网(社科部分)、超星电子图书等线上优质资源,登 录后,点击首页相关链接即可进入。

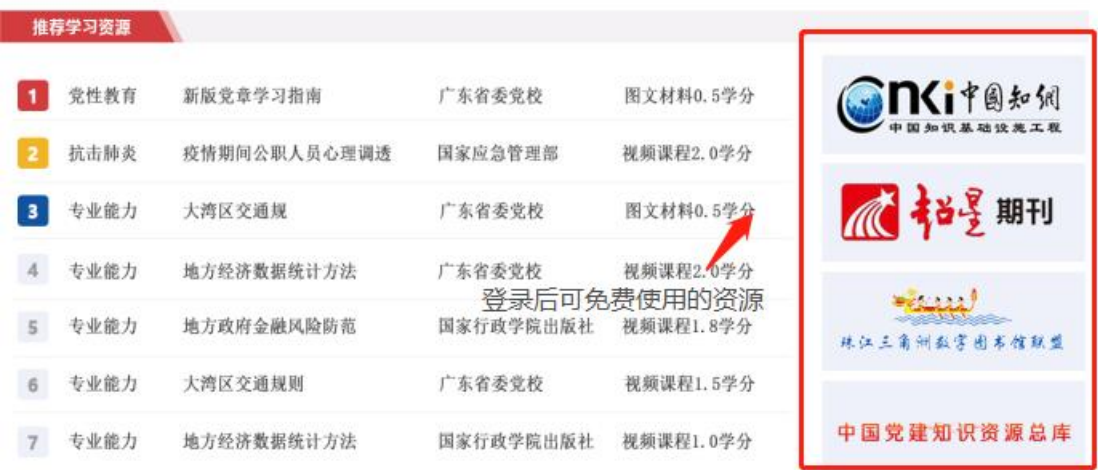

直播功能中,您可以查看直播课程表,按关键字查找直播,预约 您感兴趣的直播,观看直播,直播结束后您可以观看直播回放,观看 直播或回放,可以获得该直播相应的学分。

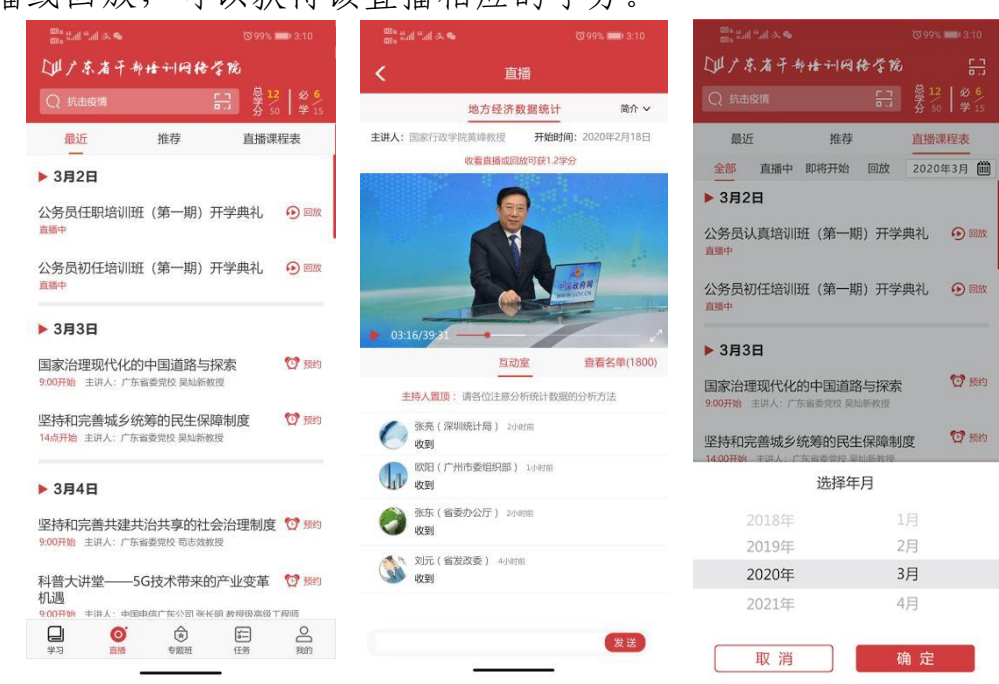

专题班功能是网络学院系统推出的全新功能,提供专题班查询、 报名、学习服务。专题班分两种,一种是线上班,所有学习活动在系 统上完成,满足学习要求,即可获得线上班的学分,可下载结业证书。 第二种是融合班,融合班为线上线下同时开展学习培训、管理等工作, 班务人员在网络学院创建班次,指定线上学习任务,班务人员按要求 进行考核。

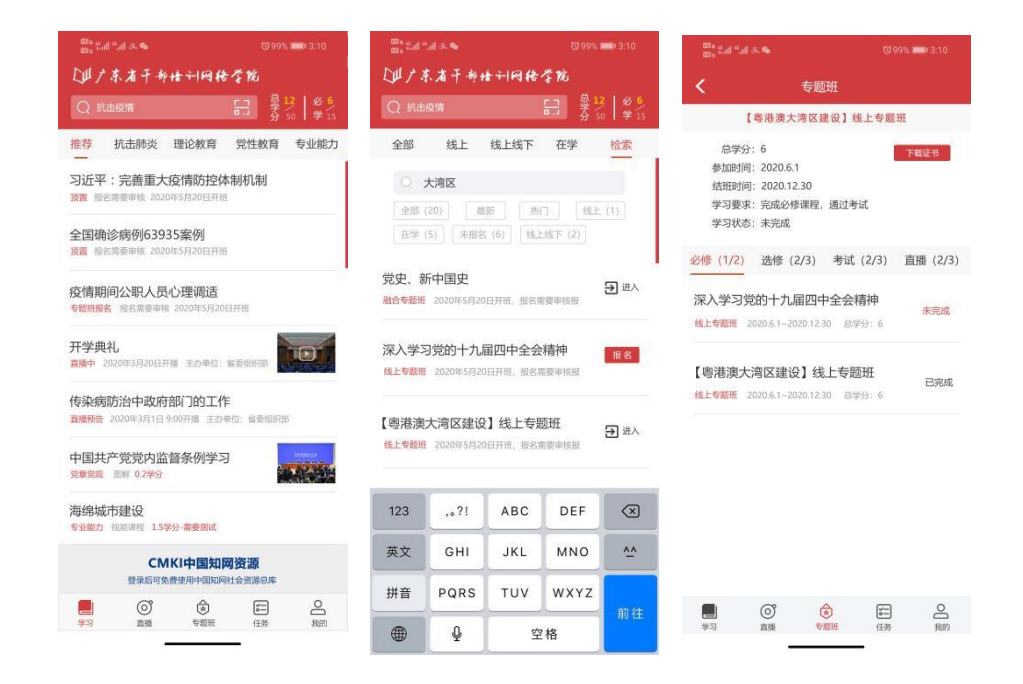

个人中心提供个人信息修改、密码修改、学时查询等功能。根据 干部教育培训有关要求,每年不定期推出学习、测试等任务,您可以 在个人中心的必学任务中查看并完成,完成任务后计入总学分。

#### Ⅰ山广东省干部培训网络学院 首页 学习 直播 专题班 调查问卷 帮助 个人中心 教学评估 学习任务 司志, 您 2020 ■ 年学习要求如下! 总学分要求: 50学分, 已完成 20 学分【查看学习记录】 培训档案 必 学 任 务: 12学分, 已完成5学分【查看2020年必学课程】 我的收藏 您尚未完成本年度学习要求,请继续努力! 我的专题班 如何获取学分 我的评估 在【学习栏目】中, 对应的学习资源均有相应的学分值, 文字材料看完即可获得对应学分, 视频课程进 度达到要求即可获得学分,如果课程说明中提示需要考试通过后获得学分,在完成课程后会提示进行考 个人信息 试,或在学习记录列表中重新考试,通过后即可获得学分!参加专题班达到结业要求即可获得该专题班 的相应学分, 观看直播也获得相应学分! 学时证明

使用中如遇问题,可以通过以下渠道获得技术支持。

联系电话: 020-38253001

联系邮箱: [wlxy@gd.gov.cn](mailto:wlxy@gd.gov.cn)

服务微信号:13392604886

服务 QQ 号: 2287301283。

如遇网络和浏览器兼容问题,请您咨询本单位网络技术人员。

系统不断完善过程中,我们会将最新使用指南更新在网络学院系 统上,供您随时查阅。

温馨提示:新版网络学院系统(网页版及移动 APP 端)将于 3 月 1 日上线运行, 届时请根据本指南做好客 户端更新工作。